## Tensile test SOP – INSTRON (1/12/2015) Mullenix

\*\*\*please read full SOP before operation

## Computer part:

1. After turning the computer on and signing in open LABVIEW

\*\*\*the computer will only turn on if the **main power for the instron is on** (located bottom right of machine)

2. In labview open file**: Main-20K-Load Cell.iv** FIGURE 1

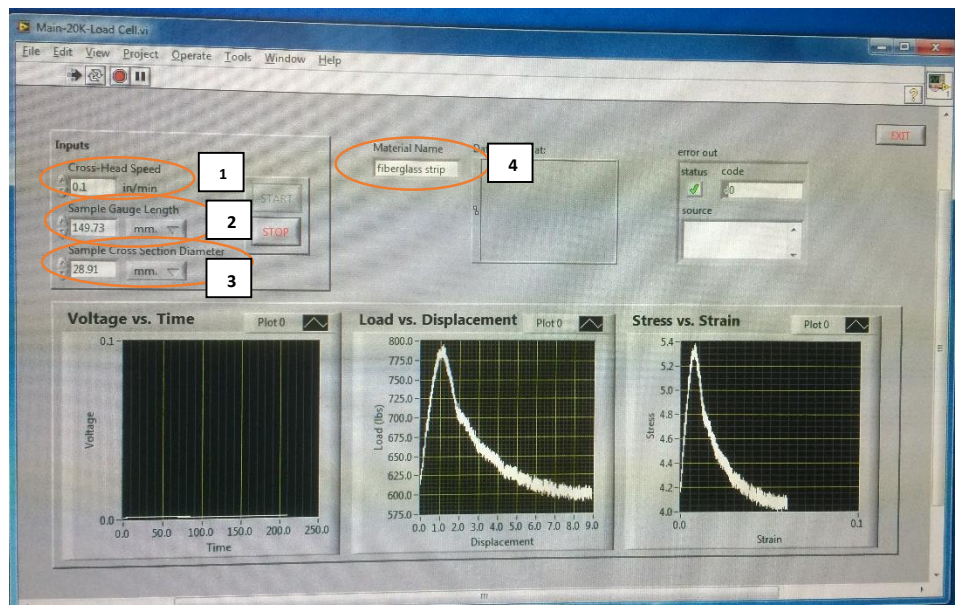

*Figure 1 image of LABVIEW program*

- 3. Set cross head speed to .2 in/min [**1]**
- 4. Using a caliper measure (in mm) gauge length and width FIGURE 2 (RECORD IN LAB NOTEBOOK) use a sharpie to mark the ends of the gauge length.

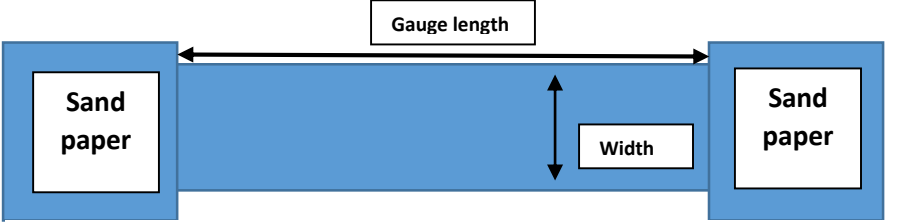

*Figure 2 Visual measurement definitions*

- 5. Enter values of gauge length **[2]** and width (cross sectional diameter) **[3]** in program FIGURE 1
- 6. Enter sample name [**4]**

## Instron part:

- 1. Make sure main power is on. (only the main power switch should be up) FIGURE 3
- 2. Check cross head speed is behind the latched door (machine will not work if this door is open) the gears should be Bx, By (if not tell Dr. R) **Should be down**
- 3. Close door latch.
- 4. Check that cycle control in turned to manual [1]. FIGURE 4
- 5. Turn the Amplidyne switch up. FIGURE 3
- 6. Move the BOTTOM clamp up and down using the switch [2].

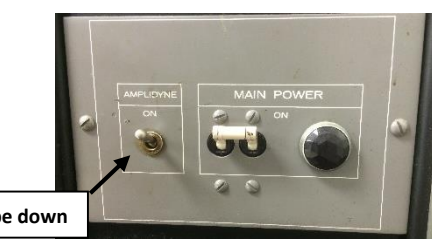

*Figure 3 Amplidyne and main power switches*

\*\*\*\*The bottom clamp should be well below upper, such that the bottom of your sample is above the bottom clamps. (this makes loading easier)

- 7. Load the top of your sample in to the top clamps such that top of sample and sandpaper are at the top of the clamp.
- 8. Use wrench to tighten (down) and loosen (up) left side of the clamp until sample is secure.
- 9. Open the bottom clamp enough so your sample will slide in using wrench. Right side: tighten (up) loosen (down)
- 10. Raise the bottom clamps using the up option on the switch [3].
- 11. Secure bottom of sample such that the bottoms of your sample and sandpaper are even with the bottom of the clamps.

Running the program:

- 1. In LABVIEW, Press the run button, then press start.
- 2. On the machine, hit the down button [4].
- 3. Press **stop** [5] once sample fractures/pulls out

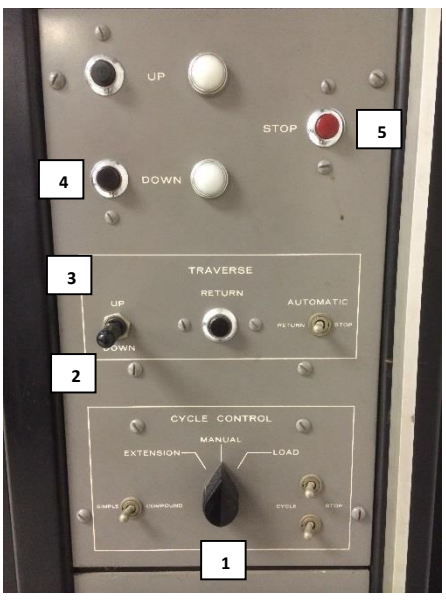

*Figure 4 Instron control panel*

## \*\*\* To stop the machine at ANYTIME, hit the **STOP** button\*\*\*

- 1) This program will only provide that data for displacement. Use the Load (20K), beginning length, final length etc. to find the stress and strain values.
- 2) Also determine if it is a ductile or brittle fracture—be able to defend your choice.

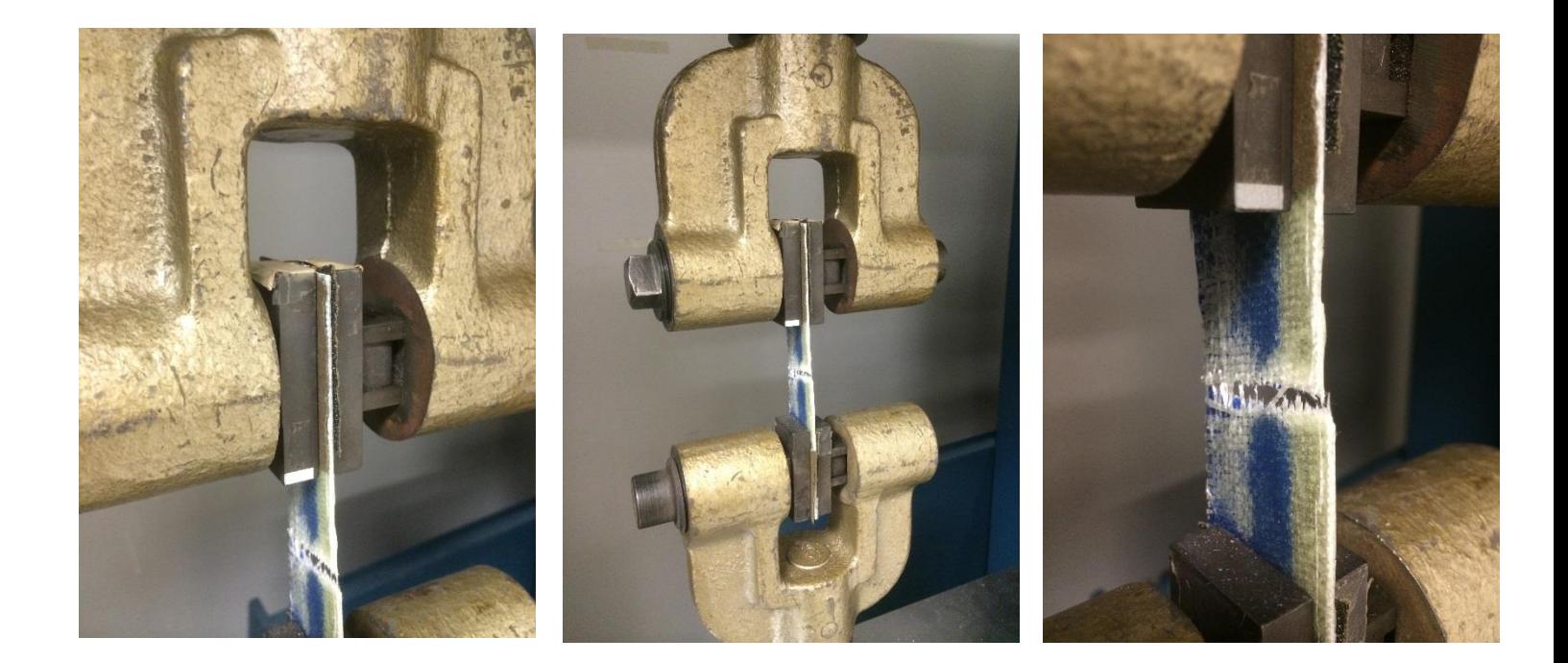